## **ASHP CV Review Program**

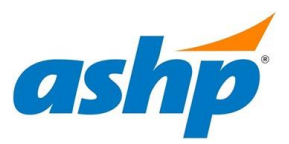

**CV Reviewer Sign-up Instructions**

1. Click the "Join Now" button to create a CV Reviewer account. A new account is required for each review cycle.

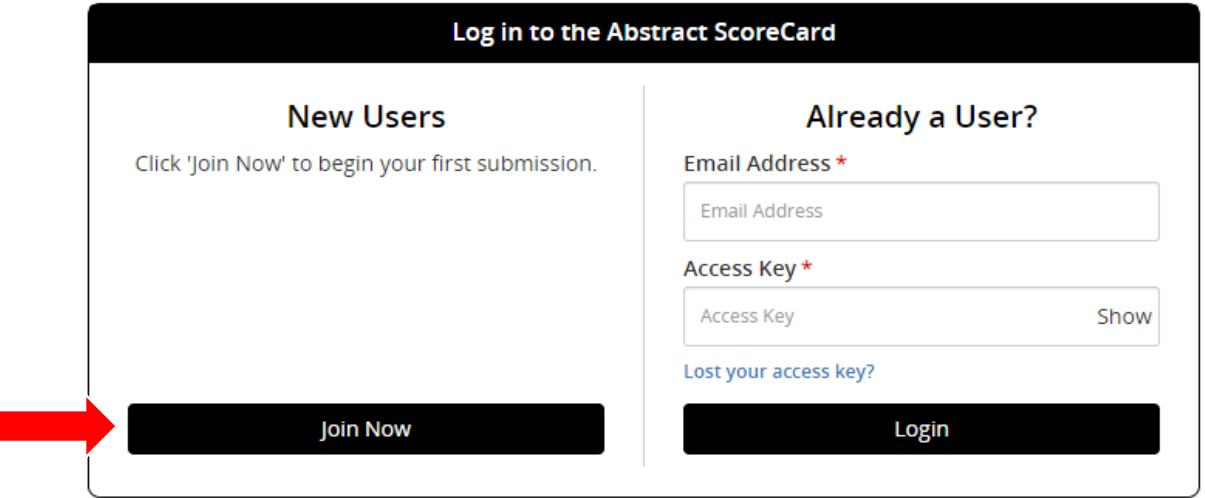

2. Complete the profile information to create your account. Take note of your **Access Key** for future use. Click the **Create Account** button once complete.

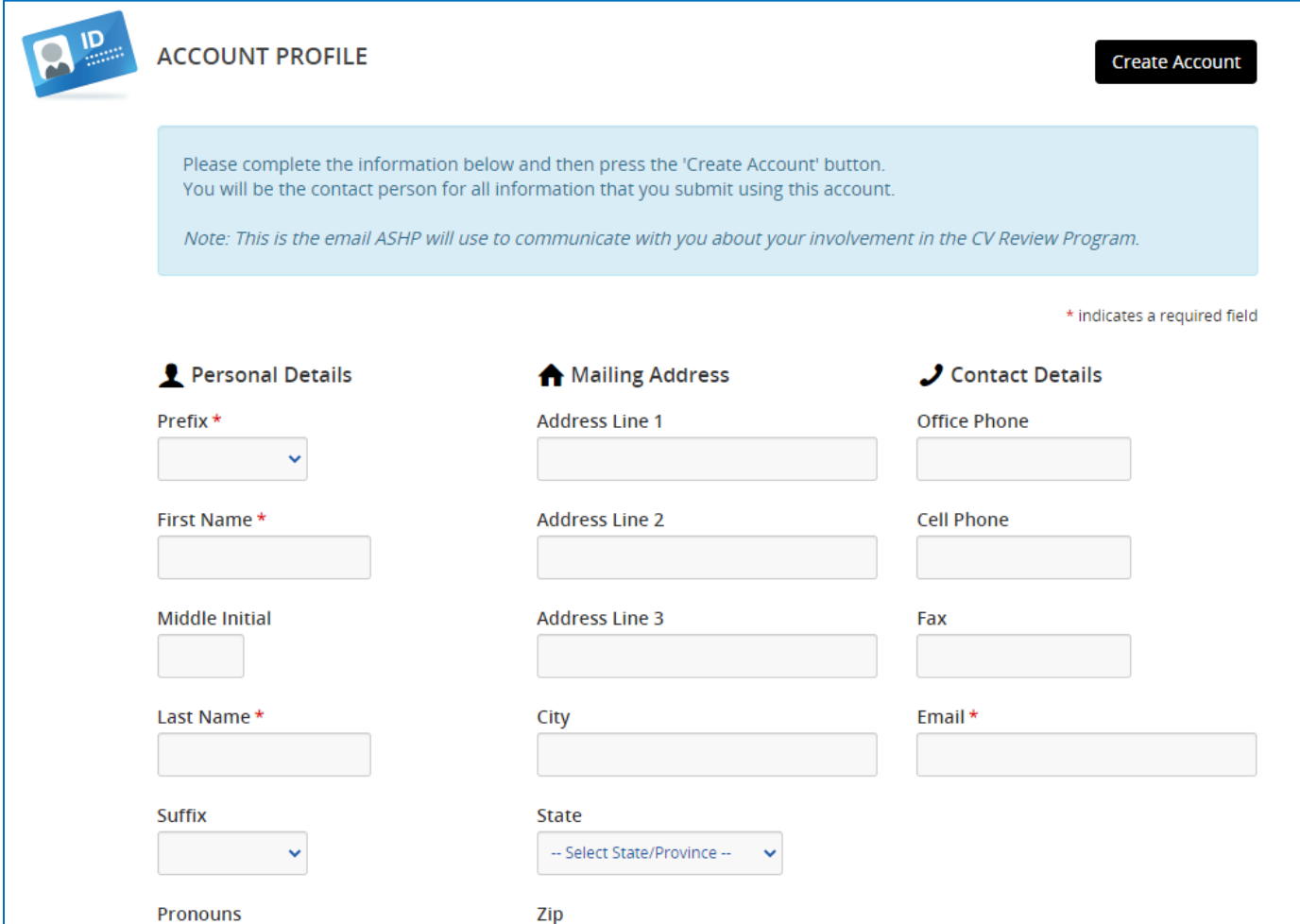

**3.** On the Reviewer homepage, select the "**Click here to begin a new reviewer submission**" link to continue enrolling as a CV Reviewer.

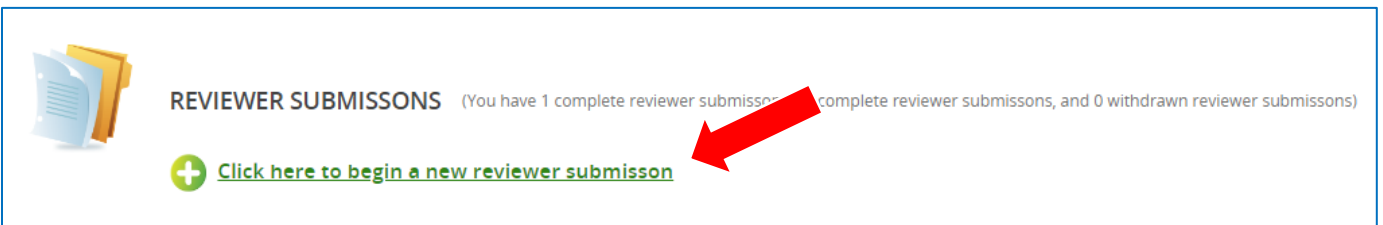

4. Follow the prompts to complete your Reviewer submission. Click **CV Review Information** link to select your preferences for the number and types of CVs you would like to review.

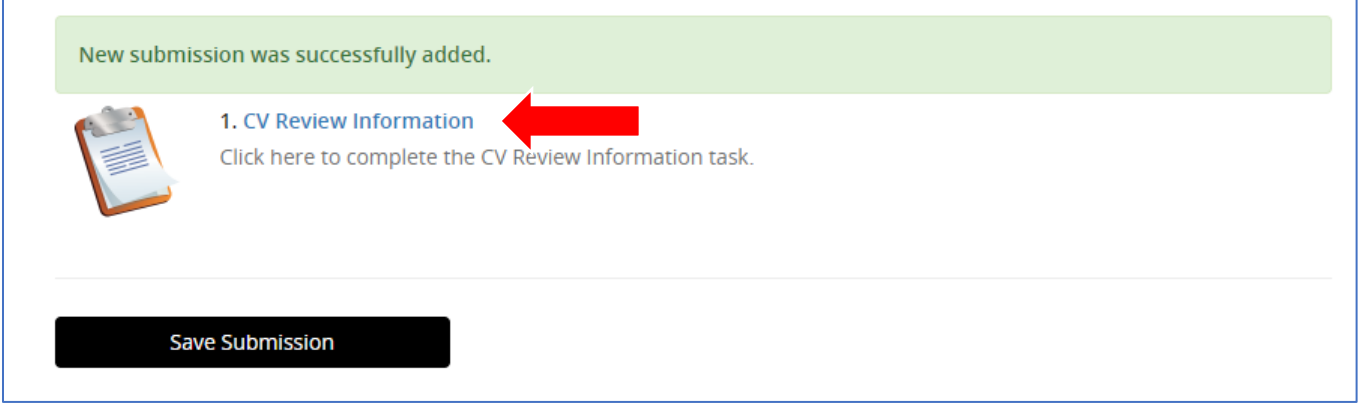

5. Your CV Reviewer Information is complete once a green check mark appears next to the **CV Review Information Link.** Click the **Save Submission**button.

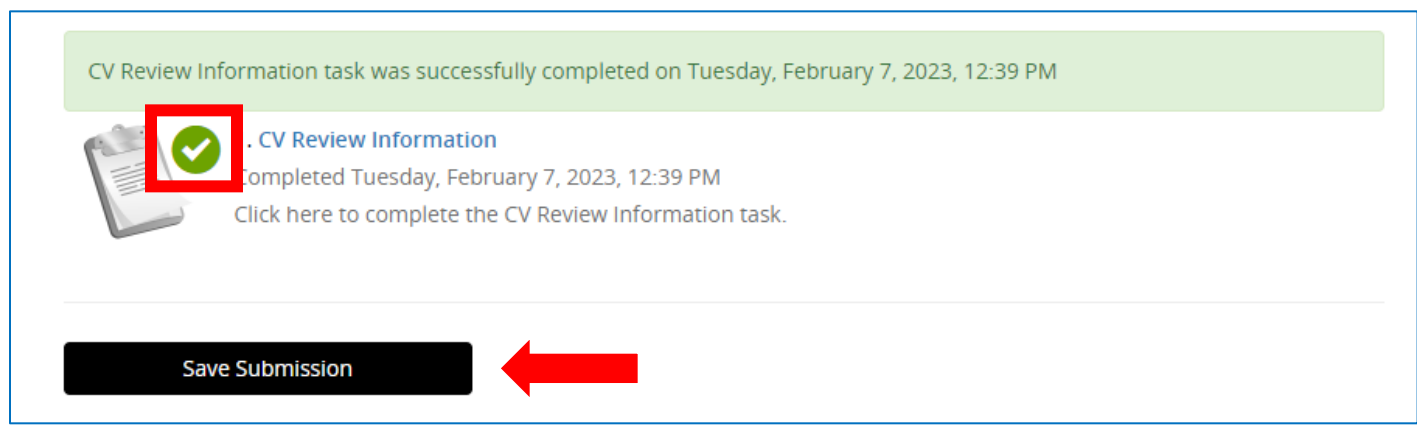

6. Click the **Submit** button in the top right corner to save and complete your CV Reviewer Submission.

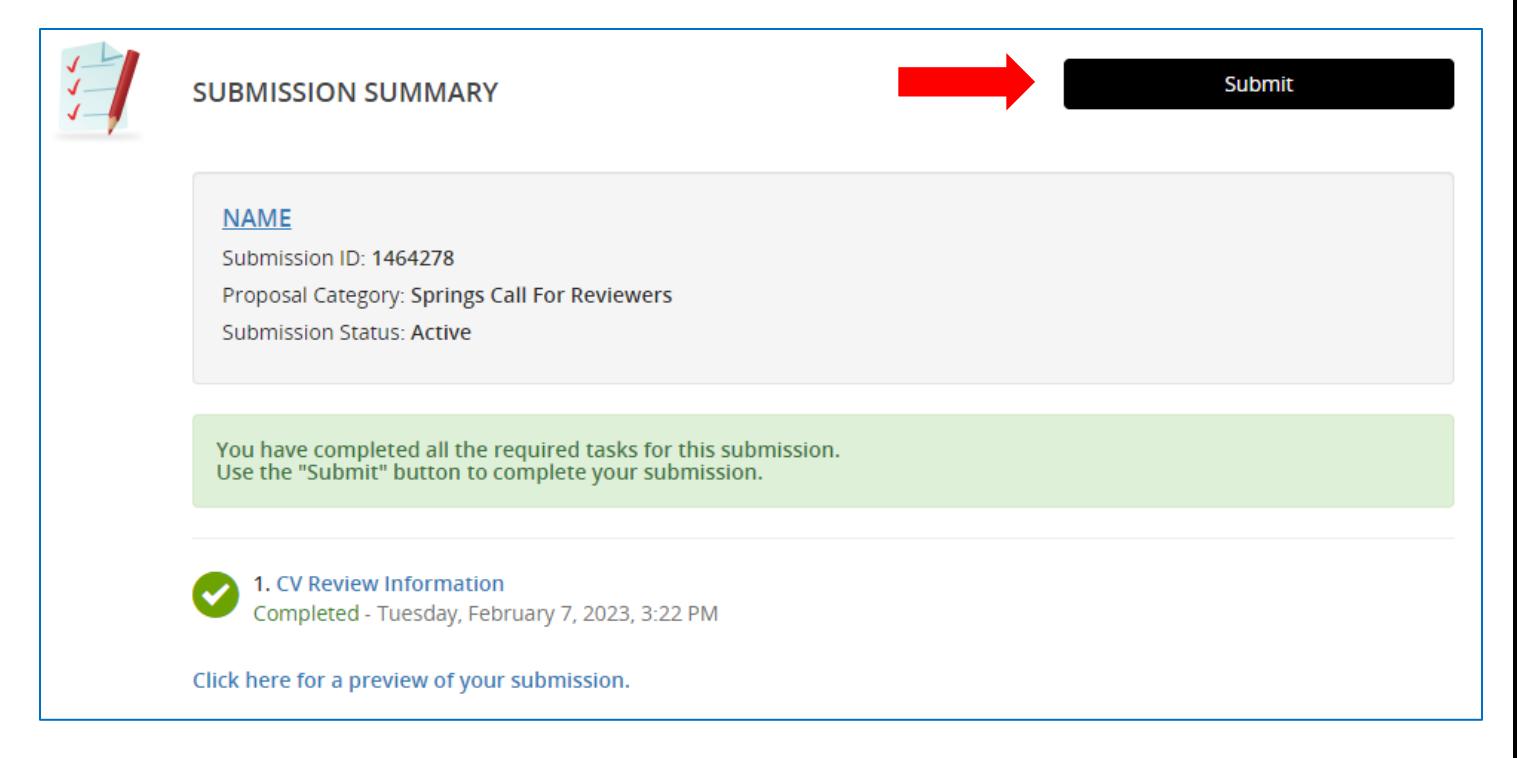

7. Your submission is now complete. You will receive a confirmation email from [doNotReply@abstractscorecard.com](mailto:doNotReply@abstractscorecard.com) with a copy of your responses. You can log into your account at any time to

preview your submission. You will be notified via email when CV(s) have been assigned for your review.